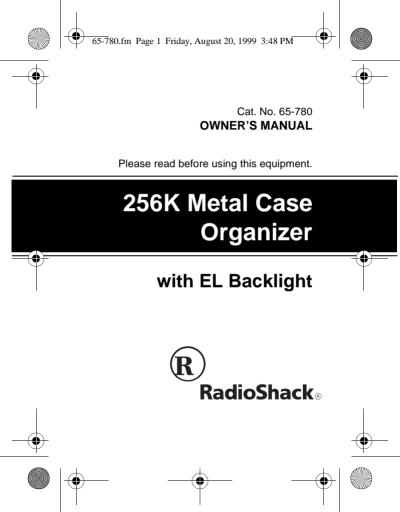

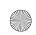

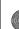

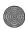

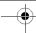

### **FEATURES**

Your RadioShack 256K Organizer is great for the person on the go. The pocket-size data organizer combines these features:

**256K Memory** — lets you store over 7,000 phone records.

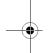

Electroluminescent (EL) Backlight makes reading the 5-row display easy, even in low light.

Phone Directories — put names, addresses, and numbers at your fingertips when you store them in the business, personal, or general directory.

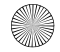

© 1999 Tandy Corporation. All Rights Reserved. RadioShack is a registered trademark used by Tandy Corporation.

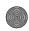

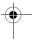

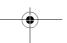

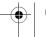

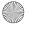

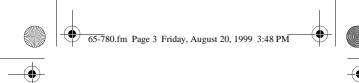

Schedule Alarms - keep you in control of your busy schedule by reminding you of meetings and other important events.

Memo and To-Do Functions — let you write vourself notes and to-do lists of up to 512 characters each.

Expense Manager — helps you keep track of business and personal expenses.

Calendar — shows monthly calendars from January 1901 to December 2099.

World Time — shows you the current time in 32 cities around the world

Daily Alarm — lets you set an alarm to remind you of an important daily event. The snooze feature lets you temporarily silence this alarm for about 10 minutes.

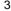

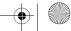

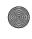

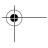

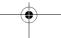

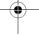

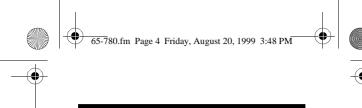

Information Transfer — moves records between this organizer and another one like it by infrared data transfer or between the organizer and a personal computer with an optional PC Link cable.

8-Digit Password — prevents unauthorized access to your private information.

10-Digit Calculator — to do standard arithmetic and memory calculations.

Automatic Power-Off — conserves battery power by automatically turning off the organizer if you do not press a key for about 7 minutes.

Caution: Do not place credit cards, automatic teller machine cards, or other cards with a magnetic strip on or near the organizer. The organizer's speaker contains a magnet that

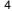

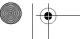

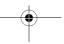

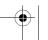

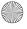

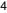

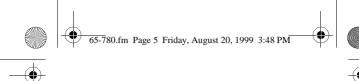

could erase important information from these magnetic strips.

#### Note:

Tandy Corporation assumes no responsibility for any loss or claims that might arise through use of this organizer or for damages incurred as a result of information loss due to malfunctions, repairs, battery replacement, or misuse. You should maintain physical records of important information to protect against such loss.

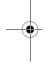

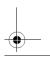

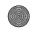

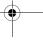

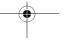

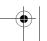

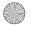

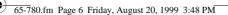

Preparation ...... 7 Overview ...... 8 Daily Alarm ...... 18

Specifications ...... 81

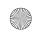

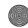

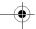

| ONTENTS |  |
|---------|--|
|         |  |

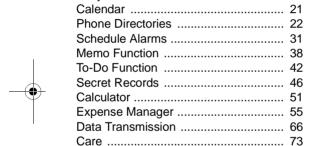

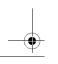

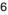

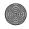

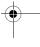

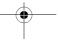

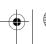

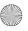

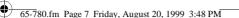

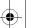

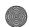

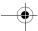

### **PREPARATION**

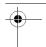

# REMOVING THE BATTERY INSULATOR

Your organizer comes with a battery insulator to preserve battery power during shipping. Before you can use your organizer, you must remove the battery insulator from the battery compartment.

Turn the organizer over so the bottom faces up. Use a Phillips screwdriver to remove the four screws, then carefully remove the cover. Remove the battery insulator by grasping it and pulling it away from the organizer. Then, replace the metal cover and secure it with the screws

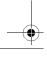

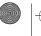

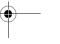

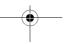

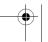

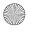

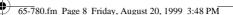

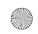

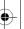

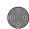

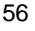

#### **OVERVIEW**

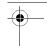

# TURNING THE ORGANIZER ON AND OFF

Press **ON/OFF** to turn on the organizer. The Main Menu appears. The organizer automatically turns off if you do not press a key for about 7 minutes. Press **ON/OFF** again to turn off the organizer sooner.

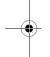

#### **SELECTING A FUNCTION**

When the Main Menu appears, you can select a function by pressing the keyboard letter that appears above the desired icon. You can also use the arrow keys to highlight the desired icon, then press **ENTER**.

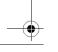

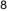

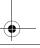

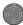

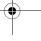

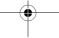

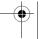

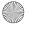

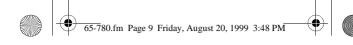

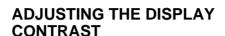

Press MENU so the Main Menu appears. Then press SEARCH ▲ to increase the display contrast; press **SEARCH** ▼ to decrease the display contrast.

#### **USING THE BACKLIGHT**

To turn on the backlight, press . The backlight automatically turns off after about 20 seconds. To turn off the backlight sooner, press 🍟 again.

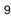

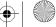

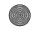

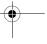

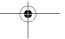

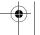

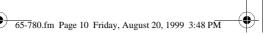

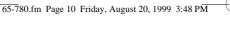

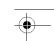

#### USING THE KEY TONE

To set your organizer to sound a tone each time you press a key, from the Main Menu press S to select the Home Time function (or highlight of and press ENTER), then press V. A beep sounds and \( \rightarrow \) appears.

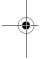

To turn off the key tone, select the Home Time function, then press V again. A beep sounds and 

disappears.

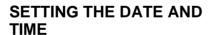

When you set the date and time for your home time zone, all other world times are set automatically.

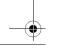

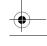

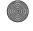

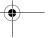

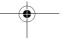

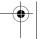

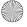

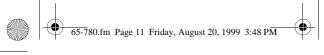

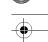

- 1. Select the Home Time function. You see London and the default day, date, and time.
- 2. Press SEARCH ▲ or ▼ until a city in your time zone appears (see "Viewing World Times" on Page 13 for city names).
- 3. Press 12/24 (Z) to set the clock to 12- or 24-hour format. AM or PM appears after the time in the 12-hour format.
- 4. Press EDIT. The first digit in the month flashes.
- 5. Press ⟨ or ⟩ to move to the digit you want to change, then use the number keys to enter the month, date, year, hour, and minute.

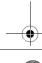

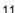

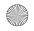

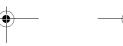

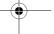

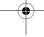

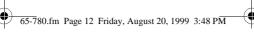

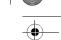

#### Notes:

- · If your area is currently observing Daylight Saving Time, set the time as if you were in Standard Time, then switch to Daylight Saving Time in Step 7.
- In the 12-hour format, press AM/PM (X) to choose AM or PM.
- 6. Press ENTER to store the settings.

Note: If you enter invalid digits (for example, if you enter 15 for the month), the first digit in the month flashes after you press ENTER. Enter the correct digits, then press ENTER again.

7. Press **DST** (**C**) to select Daylight Saving Time, **DST** appears. Press **DST** again to turn return to Standard Time. DST disappears.

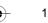

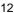

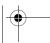

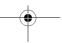

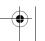

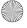

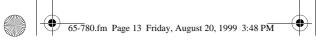

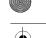

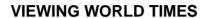

Once you set your home time, you can view the time in 32 cities around the world.

| Cities   |           |             |
|----------|-----------|-------------|
| London   | Karachi   | Wellington  |
| Paris    | Delhi     | Honolulu    |
| Berlin   | Dhaka     | Anchorage   |
| Rome     | Yangon    | Los Angeles |
| Helsinki | Bangkok   | Denver      |
| Cairo    | Hong Kong | Chicago     |
| Moscow   | Singapore | New York    |
| Riyadh   | Tokyo     | Toronto     |
| Tehran   | Adelaide  | Caracas     |
| Dubai    | Sydney    | Rio de      |
| Kabul    | Noumea    | Janeiro     |

Follow these steps to view the time in one of the cities listed.

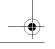

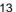

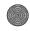

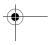

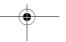

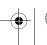

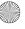

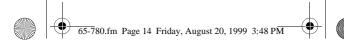

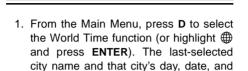

2. Repeatedly press SEARCH SEARCH ▼ until you see the city name you want.

time appear.

3. Press DST to turn on or off Daylight Saving Time.

Note: Not all cities observe Daylight Saving Time. If you have already selected Daylight Saving Time, the organizer automatically adjusts the time for all world cities.

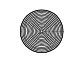

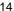

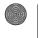

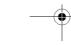

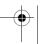

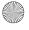

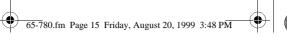

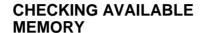

Follow these steps to find out how much usable memory is available.

- From the Main Menu, press SHIFT then SPACE. The Configuration Menu appears.
- 2. Press **2** then **ENTER**. The percentage of available memory appears.
- 3. Press MENU to return to the Main Menu.

#### **ENTERING RECORDS**

You can enter several different types of records into your organizer. Each type of record has different uses and capabilities, but shares basic record entry features.

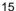

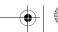

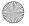

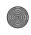

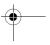

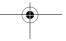

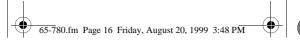

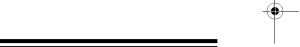

- · To enter capital letters, press CAPS. C appears.
- · To enter a space, press SPACE.
- · To select a symbol, repeatedly press SYMBL until you see the symbol you want (/, ': \$ £ ¥ @ ) (?!\#\_). Then press to select the symbol.
- · If you make an incorrect entry, press the arrow keys to move to the character you want to change, then type the correct character over the old one.
- To insert a space before a character, press INS. If you want to enter a character in that space, simply press the appropriate key after you press INS.

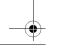

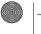

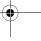

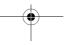

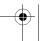

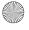

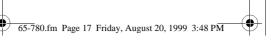

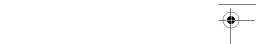

#### **DELETING RECORDS**

Follow these steps to delete a phone directory, schedule alarm, memo, to-do, or expense record.

- 1. Recall the record you want to delete.
- Press DEL. Delete? (Y/N) appears. If you are sure, press Y. The record is deleted. Otherwise, press N. The record remains unchanged.

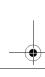

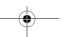

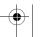

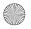

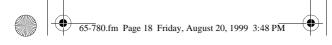

### **DAILY ALARM**

You can set an alarm to sound at a set time of day. When the daily alarm is on, ((•)) appears on the display and a tone sounds for about 20 seconds at the set time. Press any key to silence the alarm.

**Note:** Because pressing any key turns off the alarm, the alarm might not sound if you are entering information at the alarm time.

#### SETTING THE DAILY ALARM

- Select the Daily Alarm function (H 4).
   The display shows 4.
- 2. Press EDIT. The first hour digit flashes.
- 3. Use the number keys to enter the alarm hour and minute.
- 4. In the 12-hour format, press **AM/PM** to set the alarm time to AM or PM.

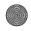

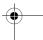

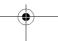

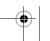

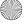

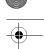

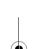

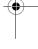

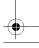

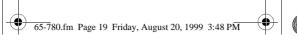

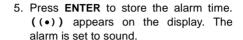

6 Press MENU to return to the Main Menu

#### TURNING THE DAILY ALARM ON AND OFF

- 1. Select the Daily Alarm function (H 4).
- 2. Press V to turn the alarm on. ((•)) appears on the display when the alarm is set to sound. Press V to turn the alarm off. ((•)) disappears.

Note: Turning the daily alarm on or off does not affect the schedule alarms (see "Turning the Schedule Alarm On and Off" Page 33).

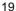

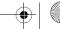

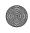

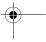

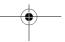

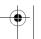

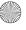

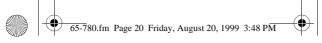

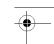

#### **USING SNOOZE**

When the alarm sounds, press **SPACE** to turn on the snooze function. The alarm turns off for about 10 minutes.

When the alarm sounds again, press any key except **SPACE** to silence the alarm. If no key is pressed, the alarm sounds again after 10 minutes then turns off until the next day at the set time.

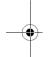

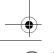

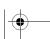

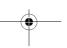

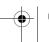

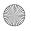

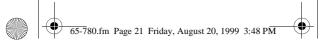

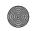

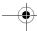

### **CALENDAR**

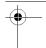

Your organizer's calendar can display any date from January 1, 1901, to December 31, 2099.

Select the Calendar function (A  $\boxtimes$ ). The current month appears on the display with the current date flashing.

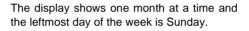

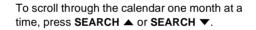

A colon to the right of a date means there is a schedule alarm set for that date (see "Schedule Alarms" on Page 31).

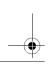

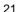

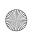

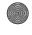

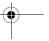

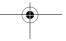

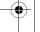

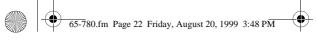

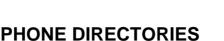

In each of the three phone directories, you can enter records containing name, company name, address, telephone numbers, E-mail address, and a note of up to 496 characters. including spaces.

### **ENTERING A PHONE** DIRECTORY RECORD

- 1. Select the phone directory you want: Business (Q), Personal (W), or General (E). \*Business\*. \*Personal\*. or \*General\* appears on the display.
- 2. Enter the contact's name.

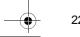

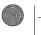

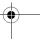

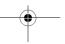

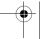

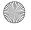

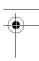

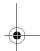

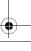

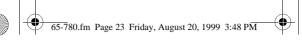

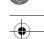

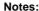

- · The organizer stores names alphabetically, so you might want to enter the last name first
- Press ENTER without entering data to skip a field.
- 3. Press ENTER. Phone 1? appears on the display.
- 4. Type the first phone number and press ENTER. Phone 2? appears.
- 5. Type the second phone number and press ENTER. Phone 3? appears.
- 6. Type the third phone number and press ENTER. Company? appears.
- 7. Type the company name and press ENTER. Address? appears.

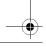

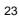

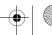

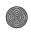

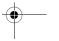

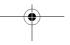

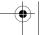

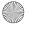

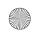

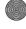

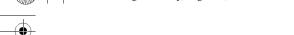

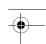

- Type the address and press ENTER. E-Mail? appears.
- Type the E-mail address and press ENTER. Note? appears.
- Type the note and press ENTER to store the record. Wait... appears while the record is stored.
- 11. Press MENU to return to the Main Menu.

# RECALLING A PHONE DIRECTORY RECORD

You can recall a phone directory record sequentially by contact name or company, directly by contact name or company, or by keyword search.

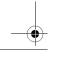

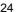

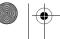

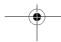

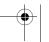

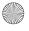

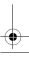

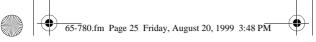

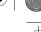

**Note:** If you entered a name in uppercase letters, you must use uppercase letters to search for that name.

If there are no records or no matching records stored in the directory, **Not Found!** appears briefly.

#### **Sequential Recall by Contact Name**

- 1. Select the desired phone directory.
- Press SEARCH ▼ to view the first record sorted alphabetically by contact name.

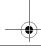

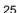

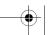

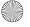

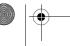

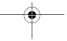

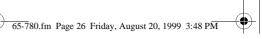

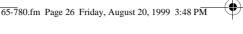

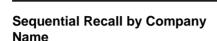

- 1. Select the desired phone directory.
- 2. Press Company? ENTER until appears.
- 3. Press SEARCH ▼ to view the first record sorted alphabetically by company.
- record.

#### **Direct Recall by Contact Name**

- 1. Select the desired phone directory.
- 2. Type the first few characters (up to 8) of the desired contact name.

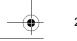

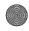

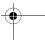

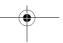

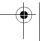

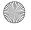

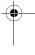

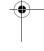

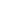

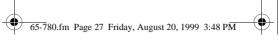

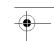

- Press SEARCH ▼ to search for names that begin with the characters you entered. The first record that begins with those characters appears on the display.
- Press SEARCH ▲ or SEARCH ▼ to view the previous or next record.

### **Direct Recall by Company Name**

- 1. Select the desired phone directory.
- Press ENTER until Company? appears.
- 3. Type the first few characters (up to 8) of the desired company.

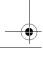

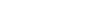

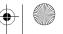

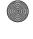

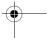

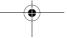

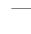

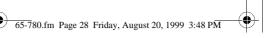

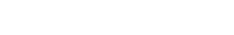

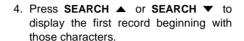

- 5. Repeatedly press  $\triangle$  or  $\nabla$  to view the whole record
- 6. Press SEARCH ▲ or SEARCH ▼ to view the previous or next record (alphabetically).

#### **Keyword Search**

- 1. Select the desired phone directory.
- 2. In any field, type the first few characters (up to 8) of any text to search.
- 3. Press SHIFT then SEARCH **SEARCH** ▼ to display the first record that begins with those characters.

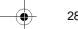

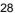

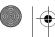

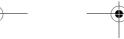

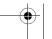

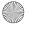

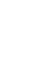

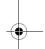

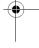

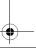

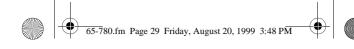

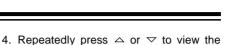

- whole record.
- Press SEARCH ▲ or SEARCH ▼ to view the previous or next record (alphabetically).

# EDITING A PHONE DIRECTORY RECORD

- 1. Recall the record you want to edit.
- Press EDIT. A flashing cursor appears on the first character of the contact's name.
- Press ⟨ or ⟩ to move to where you want to make your edits. (See "Entering Records" on Page 15.)

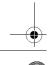

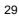

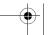

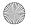

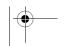

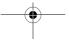

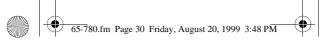

- •
- When you finish editing the contact's name, press ENTER. Phone 1? appears on the first line of the display.
- Repeat Steps 3 and 4 to edit the phone numbers, company name, address, Email address, and note. Press ENTER without entering data to skip a field.
- When you finish editing, press ENTER until Wait... appears. The edited information is stored. Name? appears on the display.

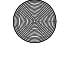

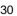

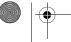

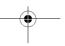

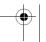

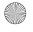

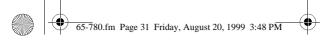

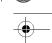

### **SCHEDULE ALARMS**

Schedule alarms help you stay in control of vour busy schedule by reminding you of meetings and other important events. For each schedule alarm, vou can enter an alarm message of up to 512 characters.

At the alarm time, the alarm sounds for 20 seconds and the alarm message appears on the display. If the organizer is turned off at the alarm time, the organizer turns on. sounds the alarm, and displays the alarm message. Press any key to silence the alarm.

#### Notes:

 Since pressing any key turns off the alarm, the organizer might not sound (and the alarm message might not appear) if you are entering information at a schedule alarm time.

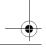

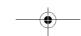

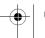

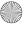

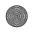

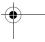

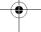

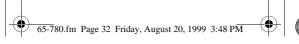

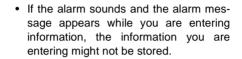

#### ENTERING A SCHEDULE AI ARM

- 1. Select the Schedule Alarm function (Y). The display shows III.
- 2. Enter the alarm date and time.

Note: In the 12-hour format, press AM/ PM (X) to set the alarm time to AM or PM.

- Press ENTER. Note? appears.
- 4. Type the message you want to appear when the alarm sounds

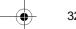

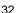

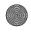

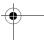

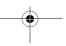

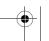

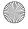

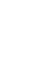

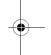

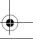

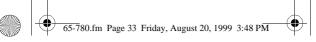

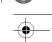

- 5. Press **ENTER**. The date and time reappear.
- 6. Press **MENU** to return to the Main Menu.

# TURNING THE SCHEDULE ALARM ON AND OFF

To turn on the schedule alarm, select the Schedule Alarm function (Y), recall the schedule alarm, then press V. Appears on the display.

To turn off the schedule alarm, select the Schedule Alarm function, then press  ${\bf V}$  so  ${\bf E}$  disappears.

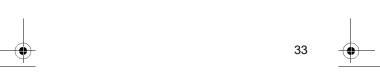

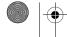

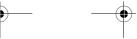

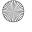

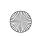

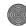

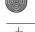

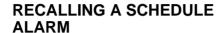

You can recall schedule alarm records using sequential recall by date, or by searching for a keyword in the note field.

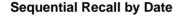

- 1. Select the Schedule Alarm function (Y).
- 2. Type the date, if it is different than the current date.
- 3. Press **SEARCH** ▼ to view the first schedule alarm for the selected date.

**Note:** If no matching schedule record exists on that day, **NOT FOUND!** appears briefly and the next closest record will appear.

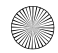

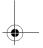

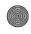

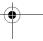

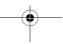

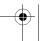

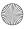

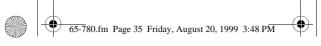

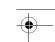

- 4. Repeatedly press △ or ▽ to view the whole record.
- 5. Press SEARCH ▼ to view the next record
- 6. Press **MENU** to return to the Main Menu.

### **Keyword Search**

- 1. Select the Schedule Alarm function (Y).
- 2. Press ENTER. Note? appears.
- 3. Enter a character pattern (up to 8 characters) that appears anywhere in the note you want to search for.
- 4. Press SHIFT then SEARCH SEARCH ▼ to search for an alarm message that matches what you entered.

Note: If no matching schedule record exists, Not Found! appears briefly.

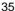

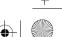

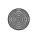

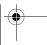

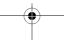

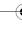

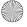

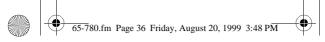

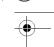

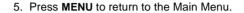

### VIEWING SCHEDULE ALARMS FROM THE CALENDAR

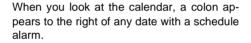

Use the arrow keys to move to the date you want, then press **ENTER** to see the desired schedule alarms for that date.

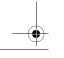

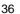

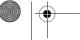

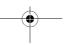

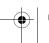

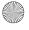

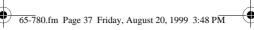

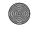

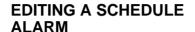

- 1. Recall the schedule alarm record you want to edit.
- 2. Press EDIT. A flashing cursor appears on the first character of the display.
- 3. Use the arrow keys to move to where you want to make your edits. (See "Entering Records" on Page 15.)
- 4. Press ENTER to edit the note. The first character flashes
- 5. Use the arrow keys to move to the character you want to change.
- 6. When you finish editing, press ENTER until Wait... appears. The date and time then reappear.

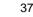

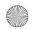

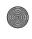

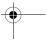

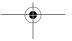

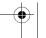

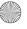

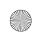

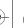

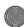

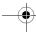

# **MEMO FUNCTION**

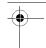

### **ENTERING A MEMO**

Use the memo function to store important messages. You can enter a record of up to 512 characters. Memos are sorted alphabetically.

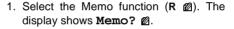

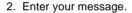

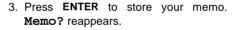

4. Press MENU to return to the Main Menu.

## RECALLING MEMOS

You can recall memo records using sequential recall (alphabetical order), direct recall by content, or keyword search.

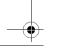

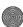

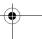

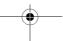

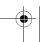

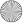

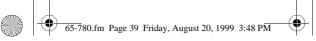

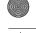

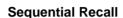

- 1. Select the Memo function (R ☑).
- Press SEARCH ▲ or SEARCH ▼ to view the first memo in alphabetical order. Press SEARCH ▲ to view the previous memo or SEARCH ▼ to view the next memo.

## **Direct Recall by Content**

- 1. Select the Memo function (R 2).
- Enter the first few characters of the desired memo.
- Press SEARCH ▼ to search for the first memo starting with the characters that you entered.

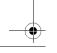

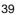

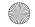

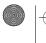

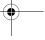

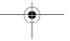

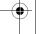

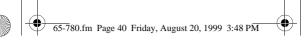

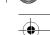

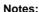

- If no matching memo record exists,
   Not Found! appears briefly.
- Press SEARCH ▲ or SEARCH ▼ to scroll through the memos alphabetically.

# **Keyword Search**

- 1. Select the Memo function (R 🗹).
- Enter a character pattern (up to 8 characters) that appears anywhere in the desired memo.
- Press SHIFT then SEARCH or SEARCH to search the memo records for a memo that has the matching character pattern.

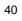

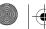

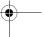

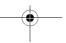

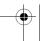

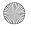

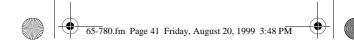

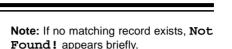

4 Press MENU to return to the Main Menu

## **EDITING A MEMO**

- 1. Recall the memo you want to edit.
- 2. Press EDIT. A flashing cursor appears on the first character of the display.
- 3. Use the arrow keys to move to where you want to make your edits. (See "Entering Records" on Page 15.)
- 4. When you finish editing, press ENTER until Wait... appears. The edited memo is stored. Memo? appears.
- 5. Press **MENU** to return to the Main Menu.

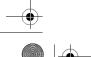

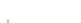

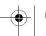

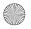

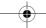

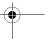

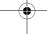

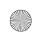

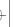

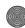

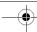

# **TO-DO FUNCTION**

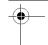

### **ENTERING A TO-DO RECORD**

Use the To-Do function to list tasks you need to accomplish. You can enter a record of up to 512 characters and give it a priority level. To-do records are sorted first by priority, and then alphabetically.

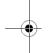

- Select the To-Do function (T ☑). The display shows Todo? ☑.
- 2. Enter your task.
- 3. Press ENTER. Priority? appears.
- 4. Enter the priority level (1, 2, or 3). 1 is the highest priority, and 3 is the lowest.
- Press ENTER to store your record. Todo? reappears.
- 6. Press MENU to return to the Main Menu.

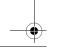

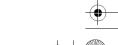

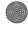

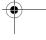

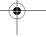

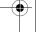

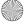

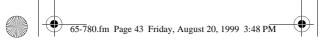

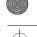

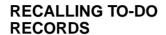

You can recall to-do records using sequential recall, priority recall, or keyword search.

## Sequential Recall

- 1. Select the To-Do function (T 1).
- 2. Repeatedly press SEARCH ▼ to view records in order of priority, or SEARCH ▲ to view records in order of entry, last entered first.

## **Priority Recall**

- 1. Select the To-Do function (**T ☑** ).
- 2. Press ENTER.

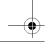

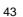

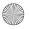

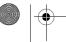

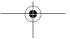

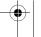

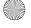

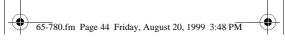

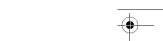

- 3. Enter a priority level (1, 2, or 3).
- 4 Press SEARCH ▲ or SEARCH ▼ to find the records having that priority.

Note: If no matching record exists, Not Found! appears briefly.

5. Press **MENU** to return to the Main Menu.

## **Keyword Search**

- 2. Enter a character pattern (up to 8 characters) that is anywhere in the desired to-do record.
- 3 Press SHIFT then SEARCH **SEARCH** ▼ to search the records for a record that has the matching character pattern.

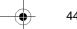

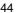

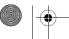

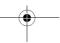

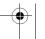

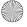

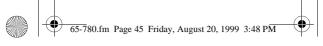

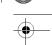

**Note:** If no matching record exists, **Not Found!** appears briefly.

4. Press **MENU** to return to the Main Menu.

## **EDITING A TO-DO RECORD**

- 1. Recall the to-do record you want to edit.
- 2. Press **EDIT**. A flashing cursor appears on the first character of the message.
- Use the arrow keys to move to where you want to make your edits. (See "Entering Records" on Page 15.)
- Press ENTER. The priority number flashes. Enter a new priority number, if desired.
- 5. Press ENTER. Todo? reappears.
- 6. Press MENU to return to the Main Menu.

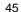

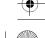

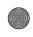

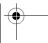

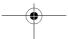

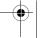

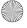

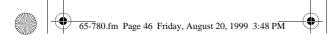

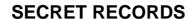

You can keep confidential phone directory, schedule alarm, memo, to-do, and expense records. A password you choose protects the confidential information records.

You must enter the password before you can store or recall secret records. You cannot change existing records into secret records except by re-entering them.

## ENTERING SECRET RECORDS

- 1. Press SHIFT then SPACE. The Configuration Menu appears.
- 2. Select 1 then press ENTER. Password? appears.

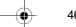

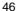

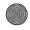

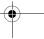

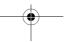

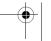

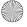

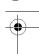

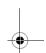

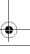

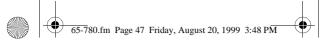

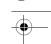

 Enter a password (up to 8 characters), then press ENTER. appears on the display.

#### Notes:

- Your password can include any combination of letters, numbers, or symbols.
- Be sure you can remember your password! If you forget it, you must reset the secret area, which clears all of your secret records. (See "Resetting the Secret Memory" on Page 77.)
- Press MENU, then select the function (Phone, Schedule, Memo, To-Do, or expense) where you want to store secret records.

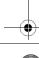

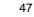

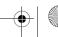

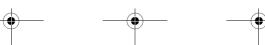

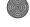

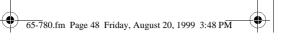

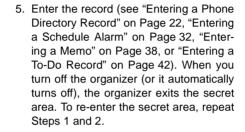

# RECALLING SECRET RECORDS

- 1. Press SHIFT then SPACE.
- 2. Press 1 then ENTER.
- Enter the password, then press ENTER.appears.

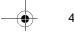

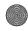

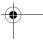

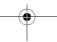

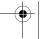

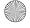

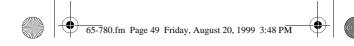

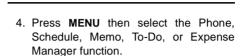

5. Recall the record you want to see.

### EDITING SECRET RECORDS

Recall the secret record you want to edit, then press EDIT. A flashing cursor appears on the first character of the display. See "Entering Records" on Page 15 to edit the record

## CHANGING THE PASSWORD

- 1. Press SHIFT then SPACE. The Configuration Menu appears.
- Press 1 then ENTER.

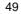

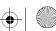

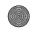

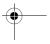

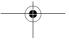

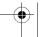

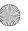

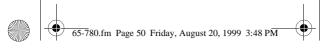

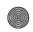

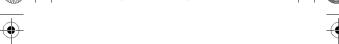

- 3. Enter the password, then press **ENTER**.
- Press 1 then ENTER. New Password? appears.
- 5. Enter a new password, then press **ENTER** to change the password.
- 6. Press **MENU** to return to the Main Menu.

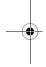

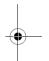

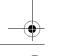

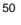

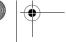

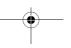

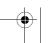

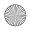

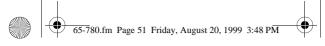

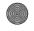

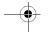

# **CALCULATOR**

Select the Calculator function ( $\mathbf{F} \not\sqsubseteq \mathbf{J}$ ). The display shows  $\not\sqsubseteq \mathbf{J}$ .

Press the keys in the order they appear in the arithmetic operation. For example:

| You press:         | You see: |
|--------------------|----------|
| 3 + 4 =            | 7        |
| $8 \times 3 - 4 =$ | 20       |
| 6 ÷ 2 =            | 3        |

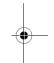

To clear a calculation, press C/CE.

#### Notes:

 If the result of a calculation has more than 10 digits, or if you try to divide by 0,
 E (error) appears. To clear the error, press C/CE.

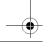

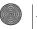

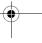

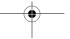

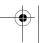

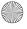

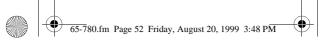

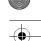

 If you enter a wrong number, press C/CE and re-enter the correct number before you press =.

## **SQUARE CALCULATIONS**

To do square calculations, follow this example. To calculate  $4^2$ :

| You press: | You see: |
|------------|----------|
| 4 × =      | 16       |

# **MEMORY CALCULATIONS**

The memory calculation feature lets you easily do multi-step calculations.

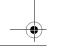

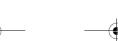

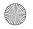

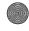

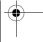

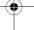

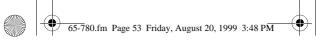

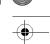

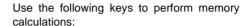

- Press M+ to total a calculation and add the total to the value in memory.
- Press M- to total a calculation and subtract the total from the value in memory.
- Press MR to recall (display) the value in memory.
- · Press MC to clear the memory.

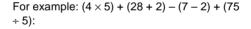

| You press:        | Display's last line shows: |
|-------------------|----------------------------|
| $4 \times 5 = M+$ | м 20.                      |
| 28 + 2 = M+       | м 30.                      |
| 7 – 2 = M–        | м 5.                       |

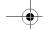

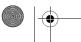

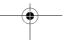

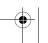

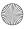

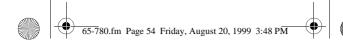

| You press:  | Display's last line shows: |
|-------------|----------------------------|
| 75 ÷ 5 = M+ | м 15.                      |
| MR          | м 60.                      |
| MC          | 60.                        |

**Note:**  ${\bf M}$  appears on the display when a value is stored in memory.  ${\bf M}$  disappears when you clear the memory.

# PERCENTAGE CALCULATIONS

To find a percentage of a number, type the number, then  $\times$ , the percentage, and %.

| You press: | You see: |
|------------|----------|
| 12×3 %     | = 0.36   |

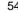

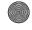

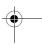

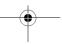

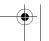

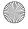

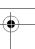

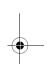

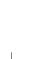

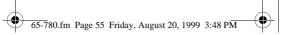

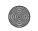

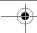

## EXPENSE MANAGER

The expense manager can help you organize your business and daily expenses. The expense manager also creates an expense report by date and expense type.

The organizer has the following fields where you can enter, change, and explain the expense information.

- Date
- Expense Type
- Amount
- Payment Type
- · With/Without Receipt

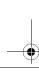

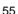

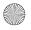

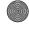

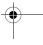

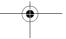

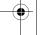

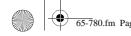

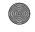

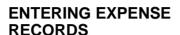

- 1. Select the Expense Manager function (G (\$)). The Expense Manager appears.
- 2. Press 1 then ENTER. The current date appears.
- 3. Use ⟨, ⟩, and the number keys to enter the expense date.
- 4. Press ENTER. Expense Type? appears.
- 5. Select the expense type by typing the number that appears next to that type.

Note: Press SEARCH ▲ or SEARCH ▼ to view all of the types of expenses.

Press ENTER. Amount: appears.

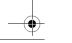

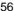

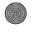

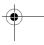

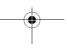

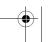

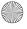

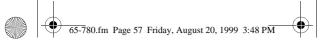

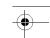

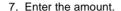

#### Notes:

- The expense amount is limited to 10 numbers, plus the decimal point.
- Press +/- (Y) to switch between a positive and negative number.
- Press C/CE (DEL) to clear the amount entry.
- 8. Press ENTER. Payment Type? appears.
- 9. Select the payment type by pressing the number that appears next to that type.
- Press ENTER. Receipt Y/N? appears.
- 11. Enter Y for Yes or N for No.
- 12. Press ENTER. Note? appears.

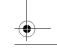

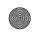

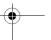

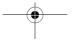

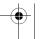

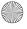

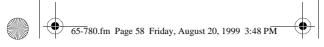

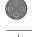

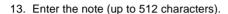

- Press ENTER to store the expense record.
- 15. Press MENU to return to the Main Menu.

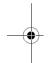

# RECALLING EXPENSE RECORDS

You can recall expense information by date or keyword search by note field information.

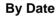

- Select the Expense Manager function (G (S)).
- 2. Press 1 then ENTER.

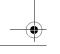

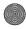

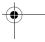

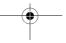

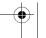

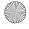

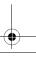

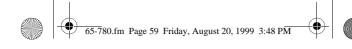

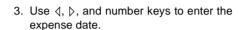

4. Press SEARCH ▲ or SEARCH ▼ to recall the records for that date.

#### Notes:

- Press △ or ▽ to scroll through the record. Press **SEARCH SEARCH** ▼ to display the previous or next record.
- If there is no expense record for the specified date. Not Found! appears briefly.

## By Keyword Search

1. Select the Expense Manager function (G [\$]).

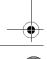

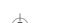

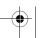

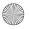

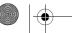

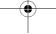

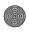

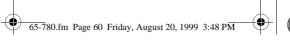

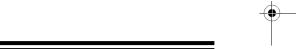

- Press ENTER repeatedly until Note? appears.
- 3. Enter a character pattern (up to 8 characters) that is anywhere in the note.
- Press SHIFT then SEARCH ▲ or SEARCH ▼ to search the expense records for a record that has the matching character pattern.

**Note:** If no record match is found, **Not Found!** appears briefly.

5. Press MENU to return to the Main Menu.

# EDITING EXPENSE RECORDS

 Recall the expense record you want to change.

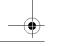

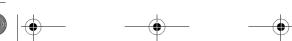

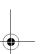

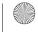

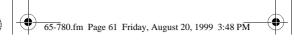

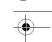

- 2. Press **EDIT**. **Edit Date**? appears. The first digit of the date flashes.
- Use the ⟨1, ⟨2, and number keys to enter the correct date, then press ENTER. Expense Type? appears.
- Select the expense type by typing the number that appears next to that type.

**Note:** Press  $\triangle$  or  $\nabla$  to view all of the types of expenses.

- 5. Press ENTER. Amount: appears.
- 6. Type the correct amount and press **ENTER**. **Payment Type?** appears.
- Enter the correct payment type, then press ENTER. Receipt Y/N? appears.
- 8. Enter Y for Yes or N for No, then press ENTER. Note? appears.

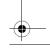

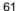

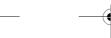

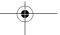

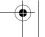

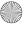

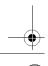

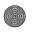

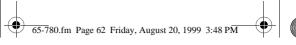

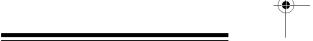

- 9. Enter the correct note.
- 10. Press ENTER to store the edited record.
- 11. Press **MENU** to return to the Main Menu.

# VIEWING AN EXPENSE REPORT

The expense report displays totals of each expense category for a specified date or time span.

- Select the Expense Manager function (G (\$\mathbb{S}\$)).
- 2. Press 2 then ENTER.
- Use the ⟨1, ▷, and number keys to enter the start date for the report, then press ENTER.

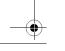

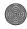

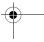

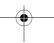

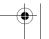

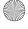

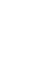

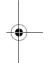

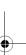

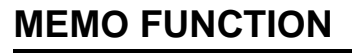

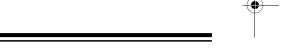

4. Use the ⟨, ▷, and number keys to enter the end date for the report, then press ENTER. The organizer calculates and displays each expense type subtotal and an overall expense total of all expense types for the specified time period.

#### Notes:

- Press △ or ▽ to scroll through the report.
- If the subtotal expense is more than 9 digits, E appears on the item line.
- The total amount of the 8 expense types appears at the bottom of the report. If the total is more than 10 digits, E appears in the total line.
- 5. Press **MENU** to return to the Main Menu.

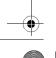

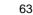

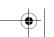

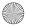

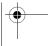

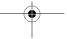

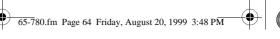

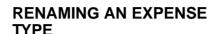

You can rename the expense types to personalize the organizer to your specific needs.

- 1. Select the Expense Manager function (G (B)
- 2 Press 3 then FNTFR
- 3. Press △ or ▽ to scroll through the expense types line-by-line, or use SEARCH ▲ or SEARCH ▼ to scroll through the expense types screen-byscreen. When the expense type you want to rename appears in the top line, press ENTER.

Or, type the number of the expense type and press ENTER.

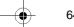

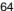

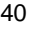

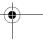

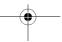

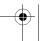

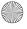

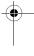

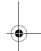

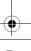

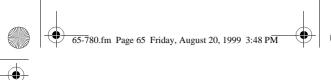

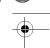

- 4. Enter the new expense type label (up to 7 characters).
- 5. Press **ENTER** to store the edited expense type label.
- 6. Press MENU to return to the Main Menu.

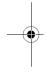

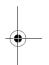

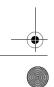

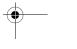

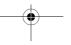

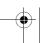

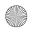

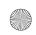

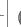

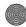

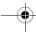

# **DATA TRANSMISSION**

You can transfer telephone directory, schedule, memo, to-do, and expense records from your organizer to other 256K electronic organizers with infrared data transfer capability, or to a personal computer using an optional PC Link cable (available through RadioShack Unlimited).

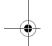

## **BETWEEN ORGANIZERS**

#### Notes:

- You must first prepare the receiving organizer to accept data and then immediately transmit data from the transmitting organizer.
- Do not move the organizers during data transfer. If you do, the transmission might be interrupted. ERROR appears in the receiving organizer's display.

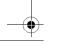

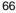

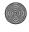

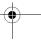

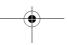

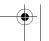

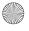

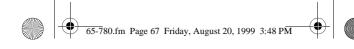

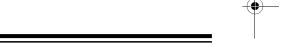

- Place the organizers side by side with the sending organizer on the left and the receiving organizer on the right. Align the IR TRANSMIT window on the sending organizer with the IR RECEIVE window on the receiving organizer.
- On the sending organizer, select the function (Phone, Schedule, Memo, To-Do, and Expense Manager) for the records you want to transfer. All records from the selected function will be transmitted.

To transmit an individual record, recall the desired record.

On the sending organizer, press LINK. TX. RX.? (T/R) appears.

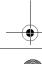

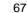

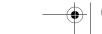

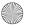

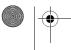

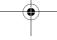

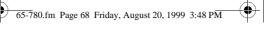

- 4. On the receiving organizer, select the function where you want the records stored (the same function you selected in Step 2).
- 5. On the receiving organizer, press LINK. TX. RX.? (T/R) appears.
- 6. On the receiving organizer, press R. Receive by 1. IR. 2.Cable appears.
- 7. On the receiving organizer, press 1 for transfer. Receiving... infrared appears.
- 8. On the sending organizer, press T to start the transfer Transmitting... appears on the display.

Note: If there is a delay of more than 8 seconds, the receiving organizer displays Error... for 2 seconds.

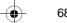

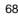

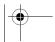

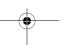

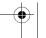

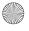

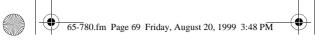

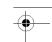

To cancel the transfer, press C/CE on sendina organizer. Abort! appears.

## TO A PERSONAL COMPUTER

You can transfer data from your organizer to a computer by plugging a PC Link cable (available through RadioShack Unlimited) into the PC PORT jack on the organizer and connecting the cable's other end to the computer.

1. Load the PC Link software onto the computer according to the PC Link's Owner's Manual, Select "Model G" on the PC Link Menu

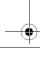

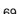

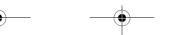

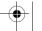

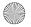

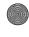

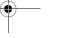

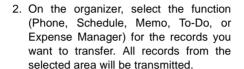

To transmit an individual record, recall the desired record

- 3. Follow the directions in the PC Link's Owner's Manual to specify the serial port used to connect the computer and organizer, and to select the same function that you selected on the organizer.
- TX.RX.? 4. Press (T/R)LINK. appears.
- 5. Type T on the organizer to start the transfer Transmitting... appears.

To cancel the transfer, press C/CE.

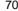

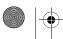

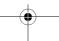

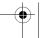

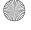

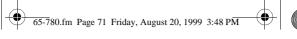

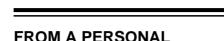

**COMPUTER** 

You can transfer data from a computer to your organizer by plugging a PC Link cable (available through RadioShack Unlimited) into the **PC PORT** jack on the organizer and connecting the cable's other end to the computer.

- Load the PC Link software onto the computer according to the PC Link's Owner's Manual. Select "Model G" on the PC Link Menu.
- Follow the directions in the PC Link's Owner's Manual to specify the serial port used to connect the computer and organizer, and to select the data you want to transfer.

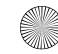

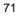

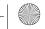

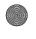

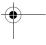

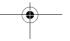

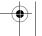

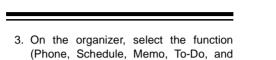

To transmit an individual record, recall the desired record

Expense Manager) where you want to receive the records. All records from the selected area will be transmitted.

- Press LINK. TX. RX.? (T/R) appears.
- 5. Press R on the organizer. Receive by 1. IR. 2. Cable appears.
- Press 2 to select cable. Receiving... appears.

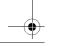

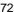

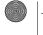

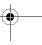

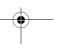

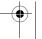

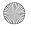

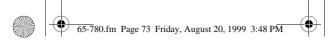

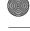

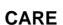

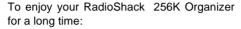

- Keep the organizer dry. If it gets wet, wipe it dry immediately.
- Use and store the organizer only in normal temperature environments.
- Handle the organizer gently and carefully. Don't drop it.
- Keep the organizer away from dust and dirt.
- Wipe the organizer with a damp cloth occasionally to keep it looking new.

Modifying or tampering with the organizer's internal components can cause a malfunction and invalidate its warranty. If your organizer is not performing as it should, take it to your local RadioShack store for assistance.

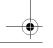

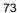

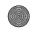

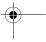

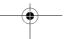

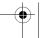

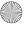

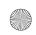

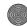

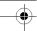

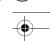

# REPLACING THE BATTERIES

Your organizer is powered by three 3-volt CR2032 lithium batteries: two main batteries and one backup battery. When the display dims, stops working properly, or spears on the display, replace the main batteries. To protect the data stored in your organizer, replace the backup battery once a year. We recommend RadioShack batteries.

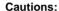

- Never remove all three batteries from the battery compartment at the same time. If you do, you might lose stored information
- Be sure to turn off your organizer when replacing any batteries. Otherwise, you might lose stored information.

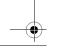

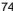

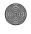

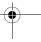

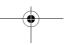

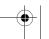

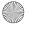

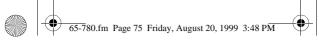

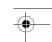

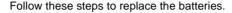

- 1. Press **ON/OFF** to turn off the organizer.
- Use a Phillips screwdriver to remove the screws on the battery compartment cover, then carefully remove the cover.
- Remove the old batteries and install the new batteries with the positive (+) side facing up.

**Caution:** Be sure to keep the backup battery in the battery compartment when replacing the main batteries.

Replace the battery compartment cover and secure it with the screws.

#### Warnings:

- Always dispose of the old batteries promptly and properly.
- Never bury or burn batteries.

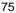

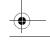

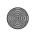

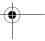

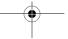

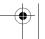

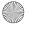

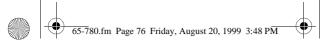

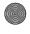

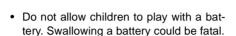

# RESETTING THE ORGANIZER

You can reset the organizer's display, the secret memory, or all memory.

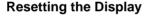

If the display locks up, follow these steps to reset it.

**Note:** Resetting the display does not affect information stored in memory.

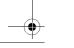

76

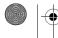

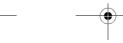

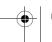

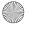

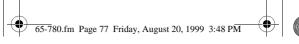

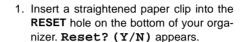

2. Press any key except Y. The display returns to the Main Menu

Note: You must turn the on the key tone again after resetting the display.

# Resetting the Secret Memory

If you forget the password, follow these steps to reset the organizer and clear the records stored in the secret memory.

Caution: Resetting the secret memory clears all information stored in secret memory and the key tone, but does not affect daily alarm settings, the current date and time, phone di-

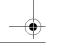

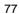

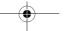

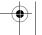

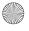

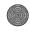

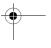

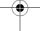

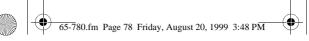

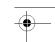

rectory, schedule, memo, or to-do records stored outside the secret memory area.

- Insert a straightened paper clip into the RESET hole on the bottom of your organizer. Reset? (Y/N) appears on the display.
- 2. Press Y. Delete Secret? appears.
- Press Y. Delete... appears then the display returns to the Main Menu. All the data stored in the organizer's secret memory is cleared.

**Note:** You must turn on the key tone again after resetting the secret memory.

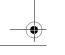

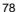

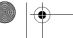

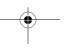

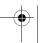

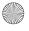

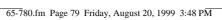

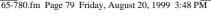

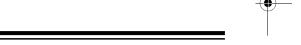

### **Resetting All Memory**

If you want to clear all the records in the organizer, follow these steps to completely reset the organizer.

Caution: Resetting all memory clears all information stored in the organizer.

- 1. Insert a straightened paper clip into the RESET hole on the bottom of your organizer. Reset? (Y/N) appears.
- 2. Press Y. Delete Secret? appears.
- 3. Press any key except Y. Del All Data? appears.
- 4 Press to reset all memory. Reset... appears followed by the Main Menu display. All the information stored the organizer's memory (including records and alarms in the

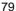

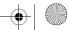

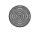

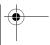

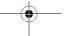

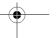

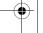

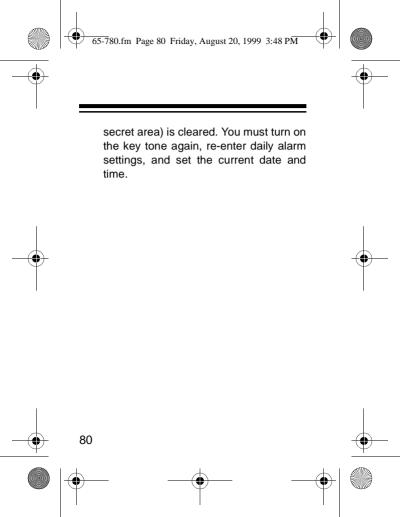

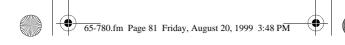

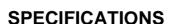

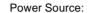

Main ...... Two Lithium Batteries, 6V Backup ...... One Lithium Battery, 3V Type ...... CR2032 (RadioShack Cat. No. 23-162)

#### Battery Life:

Main ...... About 6 Months Backup ...... About 1 Year Automatic Power-Off ...... About 7 Minutes Operating Temperature ...... 32-104°F (0-43°C)

Dimensions (HWD):  $4^{1/3} \times 2^{5/8} \times 1^{1/16}$  Inches  $(110 \times 66 \times 18 \text{ mm})$ 

Weight (with Batteries) ...... 4.83 oz (136.9 g)

Specifications are typical; individual units might vary. Specifications are subject to change and improvement without notice.

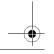

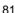

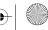

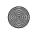

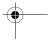

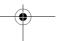

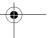

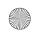

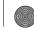

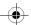

#### **Limited One-Year Warranty**

This product is warranted by RadioShack against manufacturing defects in material and workmanship under normal use for one (1) year from the date of purchase from RadioShack company-owned stores and authorized RadioShack franchisees and dealers. EXCEPT AS PROVIDED HEREIN, RadioShack MAKES NO EX-PRESS WARRANTIES AND ANY IMPLIED WARRAN-TIES. INCLUDING THOSE OF MERCHANTABILITY AND FITNESS FOR A PARTICULAR PURPOSE, ARE LIMITED IN DURATION TO THE DURATION OF THE WRITTEN LIMITED WARRANTIES CONTAINED HEREIN, EXCEPT AS PROVIDED HEREIN, RadioShack SHALL HAVE NO LIABILITY OR RESPON-SIBILITY TO CUSTOMER OR ANY OTHER PERSON OR ENTITY WITH RESPECT TO ANY LIABILITY. LOSS OR DAMAGE CAUSED DIRECTLY OR INDI-RECTLY BY USE OR PERFORMANCE OF THE PRODUCT OR ARISING OUT OF ANY BREACH OF THIS WARRANTY, INCLUDING, BUT NOT LIMITED TO. ANY DAMAGES RESULTING FROM INCONVE-NIENCE, LOSS OF TIME, DATA, PROPERTY, REVE-NUE. OR PROFIT OR ANY INDIRECT. SPECIAL. INCIDENTAL. OR CONSEQUENTIAL DAMAGES. EVEN IF RadioShack HAS BEEN ADVISED OF THE POSSIBILITY OF SUCH DAMAGES.

Some states do not allow the limitations on how long an implied warranty lasts or the exclusion of incidental or consequential damages, so the above limitations or exclusions may not apply to you. (Continued)

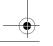

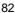

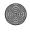

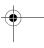

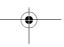

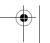

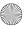

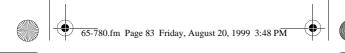

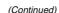

In the event of a product defect during the warranty period, take the product and the RadioShack sales receipt as proof of purchase date to any RadioShack store. RadioShack will, at its option, unless otherwise provided by law: (a) correct the defect by product repair without charge for parts and labor; (b) replace the product with one of the same or similar design; or (c) refund the purchase price. All replaced parts and products. and products on which a refund is made, become the property of RadioShack. New or reconditioned parts and products may be used in the performance of warranty service. Repaired or replaced parts and products are warranted for the remainder of the original warranty period. You will be charged for repair or replacement of the product made after the expiration of the warranty period.

This warranty does not cover: (a) damage or failure caused by or attributable to acts of God, abuse, accident, misuse, improper or abnormal usage, failure to follow instructions, improper installation or maintenance, alteration, lightning or other incidence of excess voltage or current; (b) any repairs other than those provided by a RadioShack Authorized Service Facility; (c) consumables such as fuses or batteries; (d) cosmetic damage; (e) transportation, shipping or insurance costs; or (f) costs of product removal, installation, setup service adjustment or reinstallation.

This warranty gives you specific legal rights, and you may also have other rights which vary from state to state. (Continued)

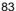

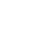

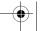

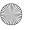

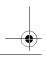

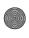

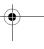

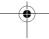

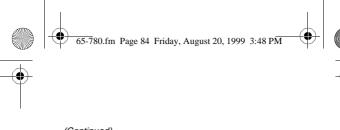

(Continued)
RadioShack Customer Relations, 200 Taylor Street,
6th Floor, Fort Worth, TX 76102

Service What We Sell 04/99

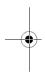

#### RadioShack A Division of Tandy Corporation Fort Worth, Texas 76102

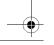

08A99 Printed in China

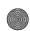

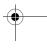

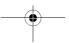

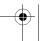

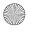

Free Manuals Download Website

http://myh66.com

http://usermanuals.us

http://www.somanuals.com

http://www.4manuals.cc

http://www.manual-lib.com

http://www.404manual.com

http://www.luxmanual.com

http://aubethermostatmanual.com

Golf course search by state

http://golfingnear.com

Email search by domain

http://emailbydomain.com

Auto manuals search

http://auto.somanuals.com

TV manuals search

http://tv.somanuals.com